Imprimir

# Tramitação personalizada

A tramitação personalizada tem como objetivo o gerenciamento do responsável do processo no local onde este processo está atualmente.

### Distribuir

Para distribuir um processo, o usuário responsável do processo deve executar a seguinte função:

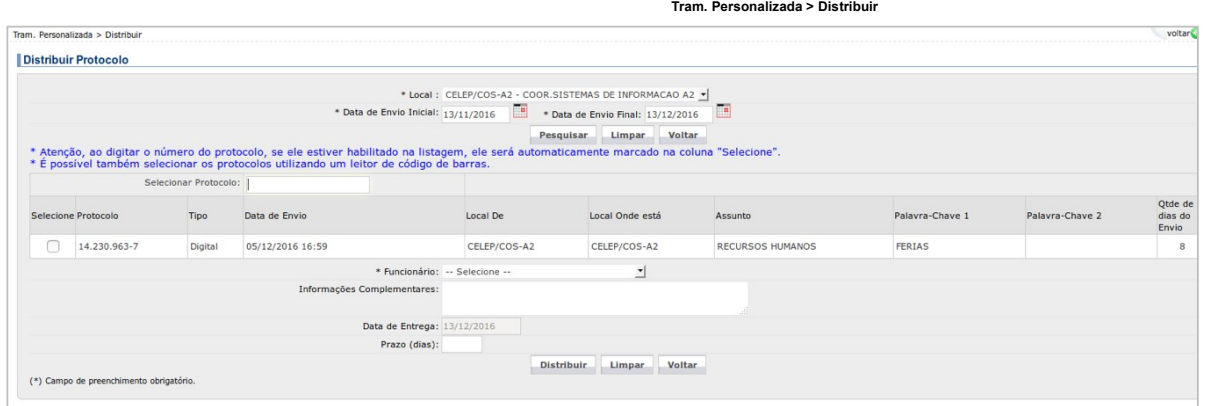

No campo "Local" já irá aparecer o seu local (ou locais). Se ele estiver incorreto, ou estiver faltando algum local, o usuário deverá entrar em contato com o gerenciador de acesso do órgão para realizar a atualização.

Nos campos data de envio inicial e final irá aparecer os últimos 30 dias (corridos), mas é possível alterar este intervalo.

Clicando em <Pesquisar> será exibido todos os processos que foram tramitados para o local e intervalo de datas informado.

Na coluna "Selecione" marque todos os processos que serão distribuídos para a mesma pessoa. Se na coluna "Local Onde está" estiver mostrando "Em trânsito para xxxx", a coluna "Selecione" não estará habilitada, pois é neces

Após já ter assinalado os processos, o usuário responsável deverá selecionar, no campo "Funcionário", a pessoa a quem eles serão distribuídos. Se a pessoa não constar na relação, o usuário deverá entrar em contato com o ge para realizar a atualização.

Prazo: nessa opção poderá ser estipulado um prazo para análise do processo. Quando faltar um dia para o prazo, ou ele já tiver expirado, o protocolo aparecerá em vermelho na aba "Minhas Pendências" do funcionário, conforme abaixo.

## Minhas Pendências de Protocolos

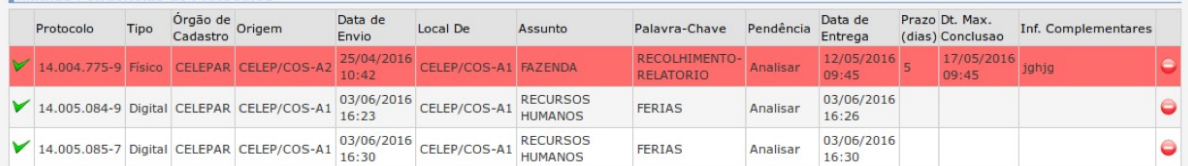

Após clicar em <Distribuir>, os processos que foram selecionados não irão mais aparecer na relação da próxima distribuição e irão aparecer na tela inicial na aba Minhas Pendências do funcionário

Uma outra opção de distribuição é por meio da captura de protocolo. Na tela inicial, o usuário pode se direcionar à Aba de "Protocolos no Local" e, caso o local esteja configurado para "Permitir funcionário captura protoco Minhas Pendências de Protocolo.

# Alterar tramitação personalizada

Após o processo ter sido distribuído, existe a possibilidade de alterar o servidor responsável pelo processo. Para tal, o usuário responsável pela distribuição deve executar a seguinte função:

Tram. Personalizada > Alterar Distribuição

Apenas um processo de cada vez poderá ser repassado para outra pessoa.

### Visualizar processos distribuídos

Se a pessoa logada no sistema estiver com o status de responsável pelo local, na tela inicial, na aba "Pendências no Local", ela visualizará todos os processos distribuídos, agrupados por pessoa responsável. Caso contrário processos destinados a ela.

#### Encaminhamentos da Tramitação Personalizada

Diversos são os tipos de encaminhamentos que podem ser dados à tramitação personalizada. O primeiro dos encaminhamentos é a recusa da distribuição. Para que o usuário em questão recuse a distribuição, ele precisa se direci

Após a confirmação da recusa, este processo passará a constar na lista de pendências de quem o distribuiu para que possa encaminhá-lo para outra pessoa, ou seja, fazer uma alteração na distribuição (função já explicitada a

Um segundo encaminhamento possível é a conclusão da pendência. Para concluir a pendência, o usuário precisa se direcionar à tela inicial, na Aba "Minhas Pendências" e, posteriormente, clicar em vista tela será possível ao todas as informações do processo, assim como registrar informações para o acompanhamento do que está ocorrendo enquanto o processo está sobre sua responsabilidade. É possível que o usuário apenas conclua a sua pendência (e para que possa fazer o encaminhamento), ou concluir e encaminhar ao mesmo tempo.

Para protocolos digitais também será possível fazer download do volume do processo (quando disponível) e incluir/excluir documentos, anexos e rascunhos. O usuário também poderá assinar eletronicamente os documentos e solic

Para apenas concluir a pendência, o usuário deve informar o despacho de encaminhamento e clicar em <Concluir>

Um terceiro encaminhamento consiste no registro de informações para o acompanhamento do processo. Para realizar esse tipo de registro, o usuário deve se direcionar à tela inicial, na aba "Minhas Pendências" e clicar em A R "Acompanhamento", o usuário deve registrar, no campo "Ocorrência", informações sobre o andamento das atividades, ou justificar porque o processo ainda está sob sua responsabilidade. Após concluir a inserção das informações clicar em <Registrar> e, posteriormente, sair desta tela clicando em <Voltar>. LING IIII III SITUS US THE III SITUATE TENDENTRANDE CONTRASSE CONSULTANTS (CONTRASSE CONSULTANTS) THE SECOND DESCRIPTION (SECOND ASSESSMENT AND THE SECOND ASSESSMENT AND THE SECOND ASSESSMENT AND THE SECOND ASSESSMENT AND

Por fim, com relação aos encaminhamentos da tramitação personalizada, é possível ao usuário concluir e já encaminhar o processo. Para isso, ele deve se direcionar à tela inicial, na aba "Minhas Pendências" e clicar em . Es possível se na configuração do local atual do processo a opção "Permitir funcionário finalizar suas pendências" estiver habilitada para Sim, ou se a pessoa no sistema estiver com o status de responsável pelo local.

Na seção "Encaminhamento" é obrigatório informar o destino da tramitação (campo "Local Para"), o motivo da tramitação e o texto que será o parecer do encaminhamento (campo "Despacho de Encaminhamento"). Após o preenchiment obrigatórias, o usuário deverá clicar em <Concluir e Encaminhar>.